# **Guida all'iscrizione agli esami di stato**

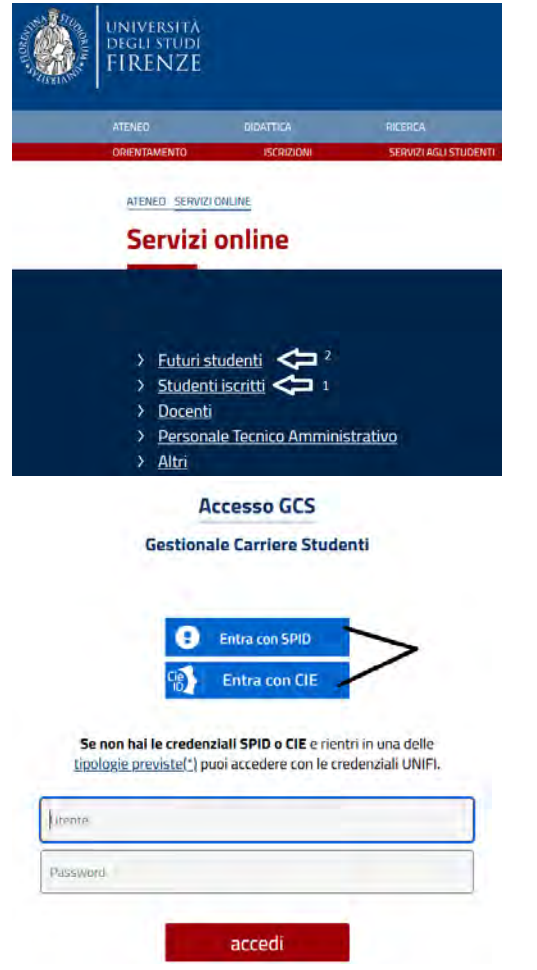

**Accedi ai servizi online di Ateneo [https://www.unifi.it/vp-](https://www.unifi.it/vp-10028-servizi-online.html)[10028-servizi-online.html](https://www.unifi.it/vp-10028-servizi-online.html)**

**N.B. Come richiesto dalla normativa in vigore, a partire da ottobre 2021 i candidati che intendono iscriversi all'esame di stato dovranno utilizzate SPID come modalità esclusiva di accesso ai servizi amministrativi dell'Ateneo. (salvo coloro che non possono richiedere SPID per mancanza di requisiti come gli stranieri ed i minorenni)**

- *1) Se sei già stato/a iscritta/o all'Università di Firenze:* Usa la tua identità digitale **[SPID](https://www.unifi.it/p11965)** o entra con CIE nella sezione "studenti iscritti"
- **2) Se non sei mai stato/a iscritta/o all'Università di Firenze:** accedi alla sezione **Futuri Studenti** e **[Registrati con SPID](https://studenti.unifi.it/auth/AddressBook/SpidVerify.do?cod_lingua=ita&menu_opened_cod=) ,** ti verrà chiesto il consenso ad importare i tuoi dati e poi dovrai completare la registrazione (al termine tornerai nella pagina di Accesso a GCS)

# **Una volta entrati nell' "Applicativo Gestione Carriera Studente"**

1. Selezionare l'ultima carriera effettuata o in corso (in caso di unica carriera svolta presso Unifi la schermata si aprirà in automatico) e accedere al **Menu** tramite le tre stanghette sulla destra della schermata

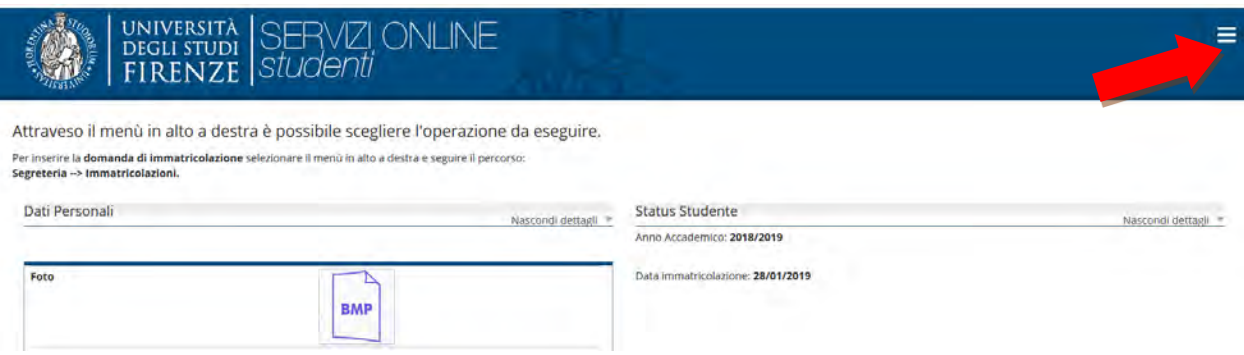

# **Qui selezionare "Segreteria" >> "esami di stato"**

#### **Primo step**, la scelta del concorso:

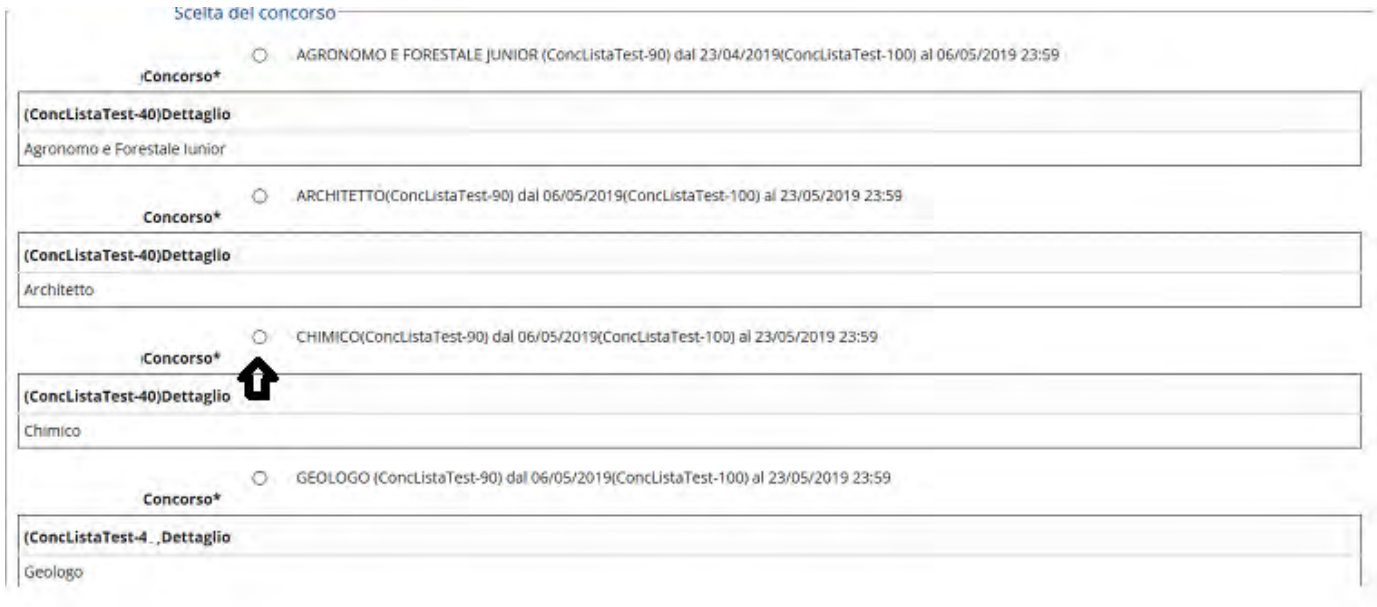

### Nella schermata successiva viene effettuato il riepilogo della scelta e chiesto un'ulteriore conferma:

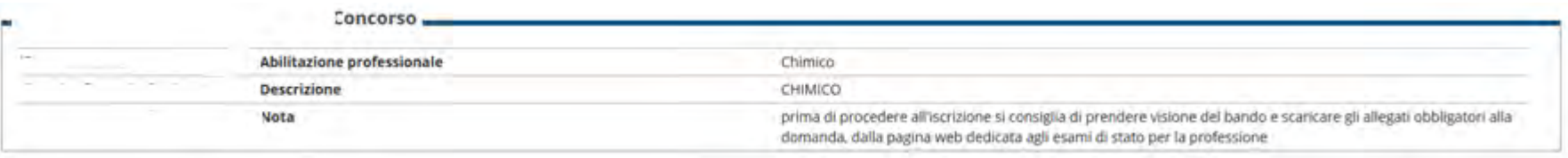

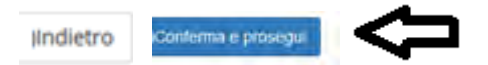

### **Secondo step**, documento di identità

Qui apparirà il documento presentato in una procedura precedente oppure "nessun documento":

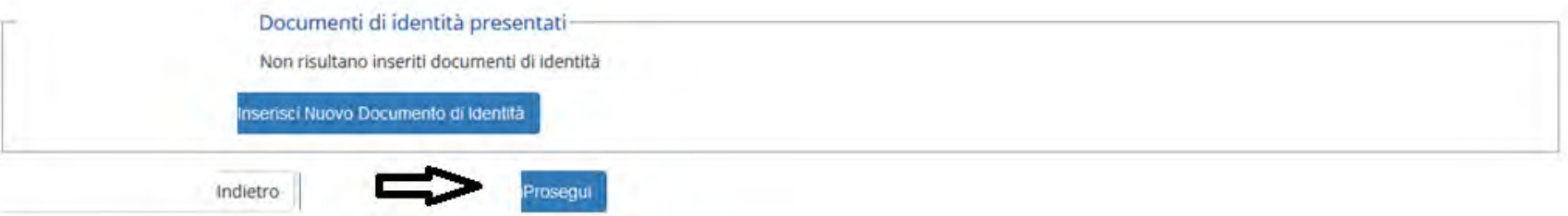

Nel caso non si fosse già presentato un documento viene chiesto l'inserimento dei seguenti dati:

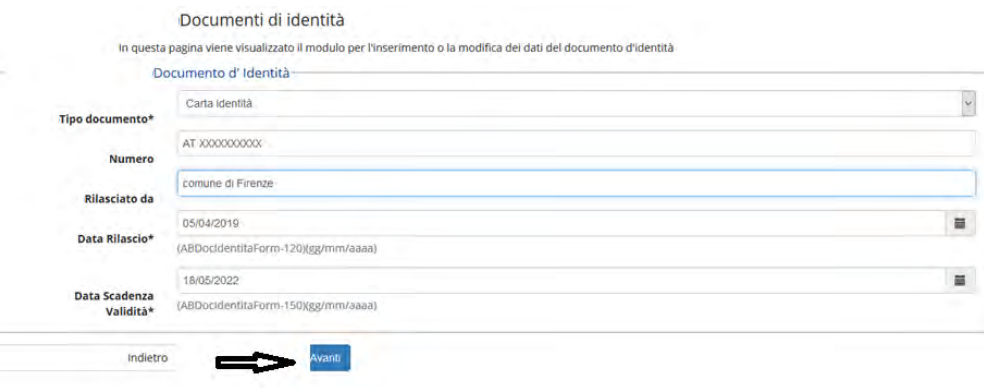

Nella schermata successiva viene richiesta la conferma dei dati inseriti e poi chiesto l'upload della scansione del documento di identità:

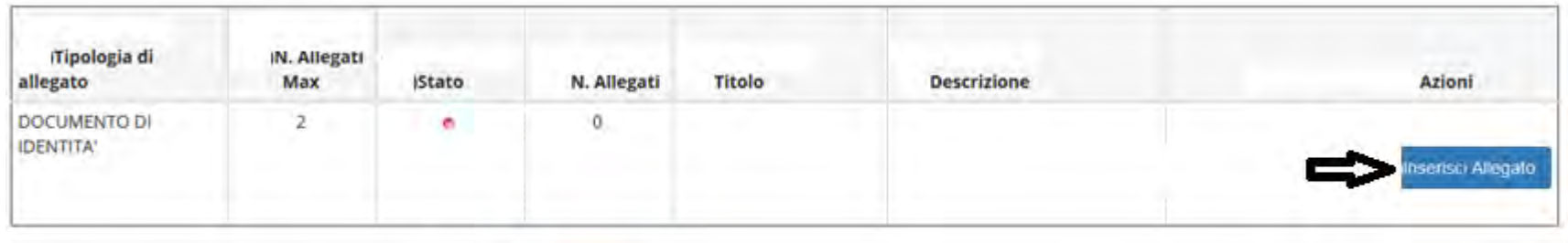

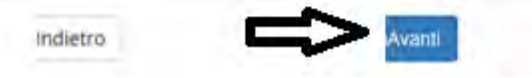

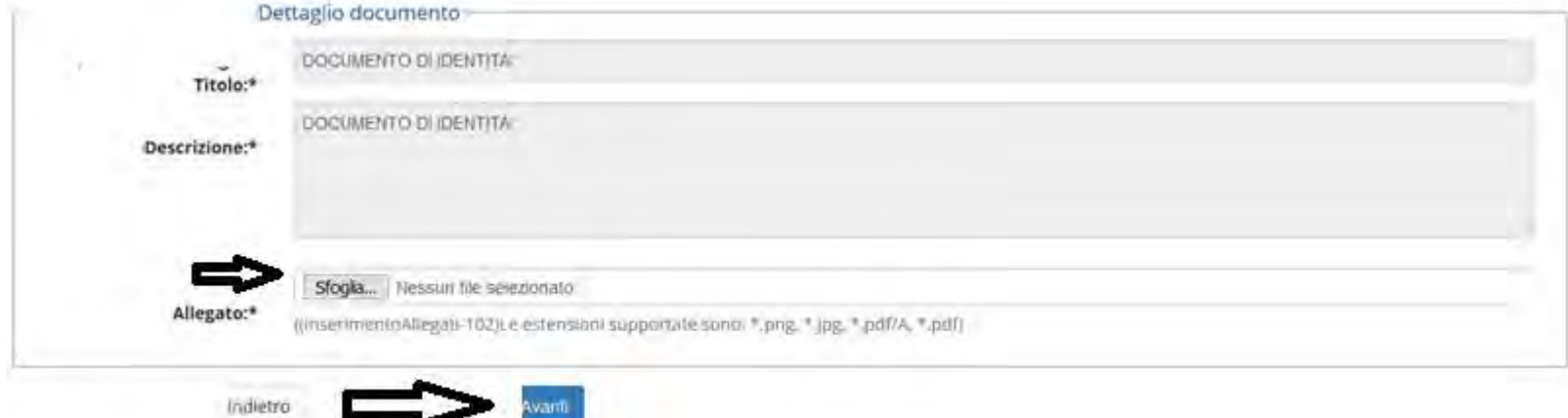

Quindi viene proposta la schermata relativa ad eventuali disabilità da segnalare: In caso affermativo cliccare "inserisci nuova dichiarazione" e compilare tutti i campi richiesti, altrimenti si salta questa sezione cliccando "avanti"

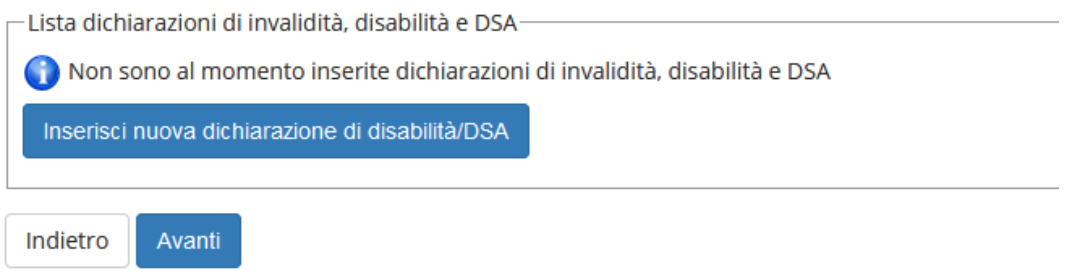

**Terzo step**, dichiarazioni:

È richiesto di dichiarare la presa visione del bando (visionabile da https://www.unifi.it/vp-390-esami-di-stato.html ) ed eventuali richieste di ausili per lo svolgimento delle prove (solo per gli aventi diritto), viene proposto il **modulo che dovrà essere obbligatoriamente allegato** e date comunicazioni sulle prove :Dichiarazioni

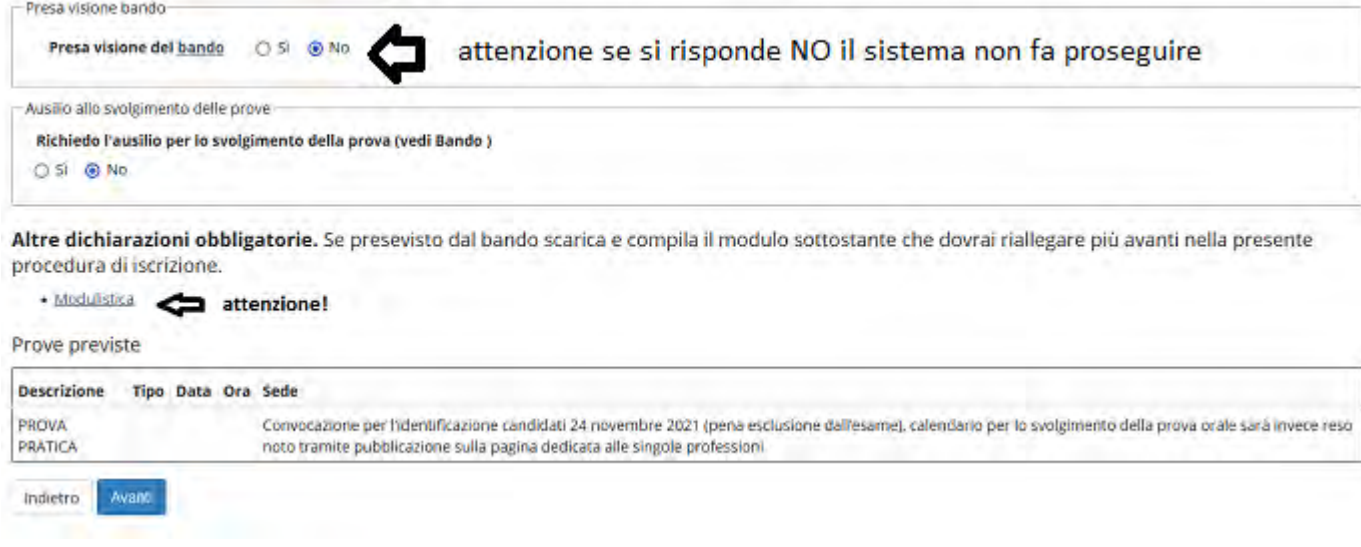

e viene fatto un ulteriore riepilogo delle scelte precedenti

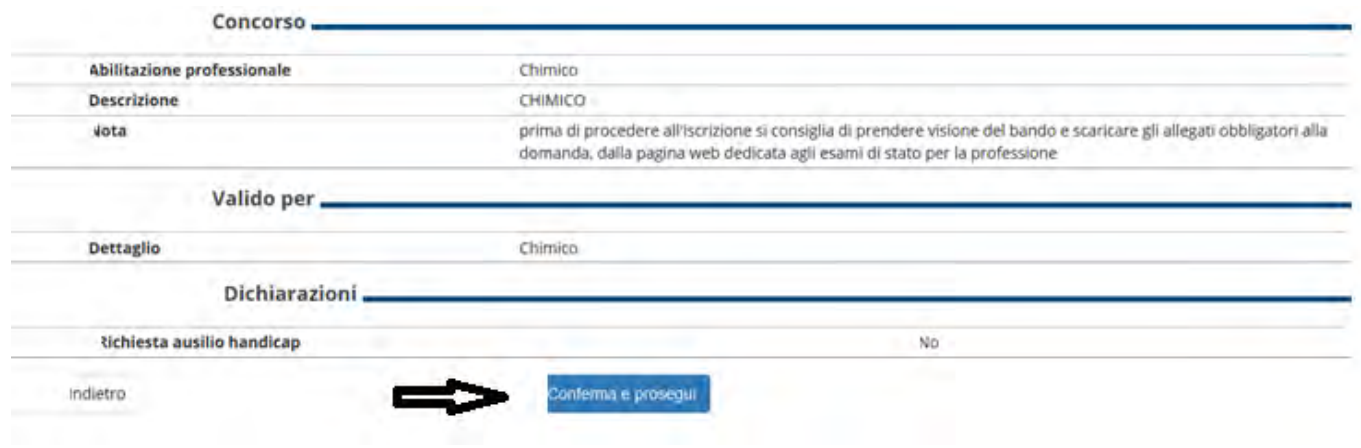

### **Quarto step:** titoli di accesso

In questa schermata si trovano i titoli ammissibili oppure viene chiesto la loro dichiarazione agli studenti che non si siano laureati presso il nostro Ateneo

La spunta verde rappresenta il possesso di uno dei titoli richiesti

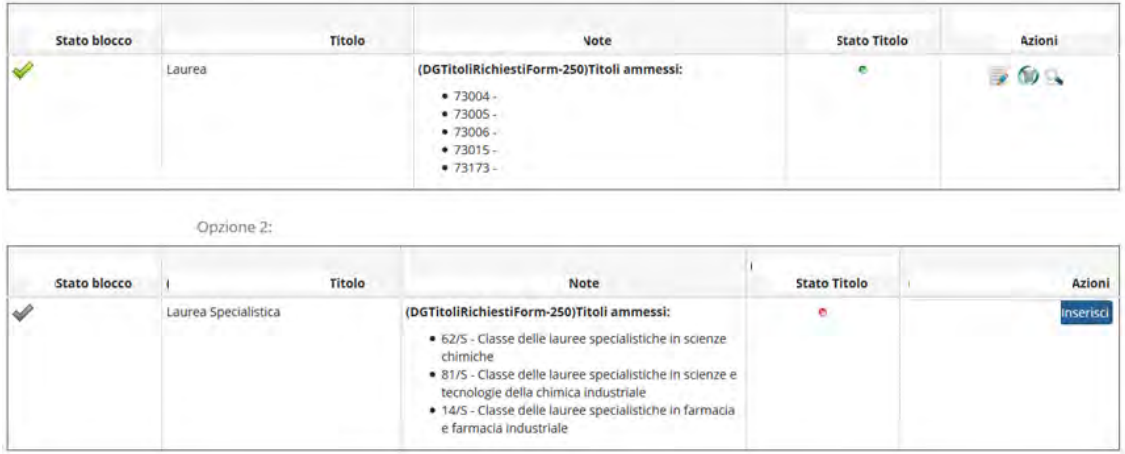

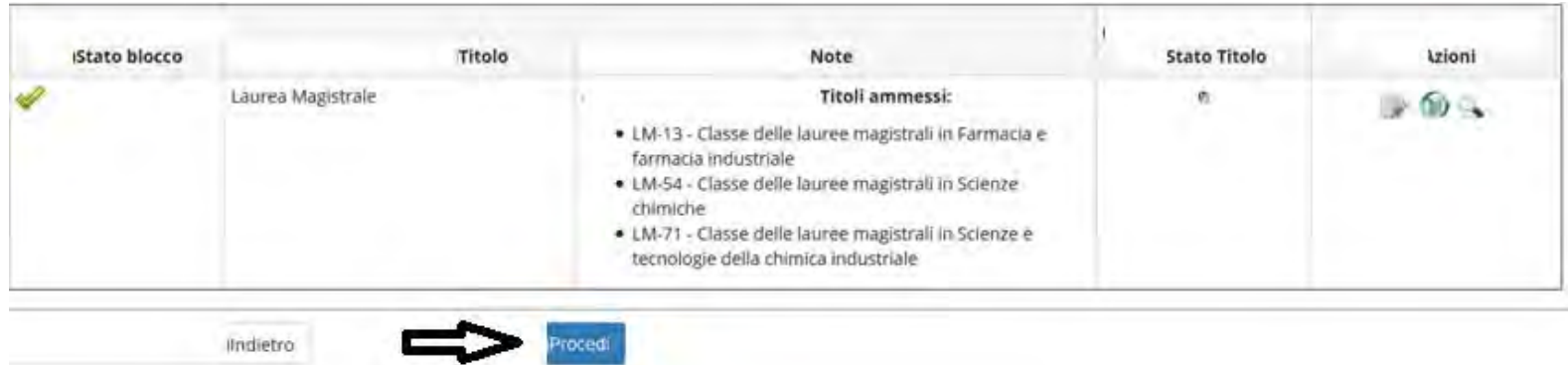

In caso di ambiguità (possesso di più titoli ammissibili) viene richiesto di spuntare la combinazione dei titoli di accesso

Per es. per un laureato ad una magistrale LM + TSS, per un laureato ad una specialistica LS + TSS

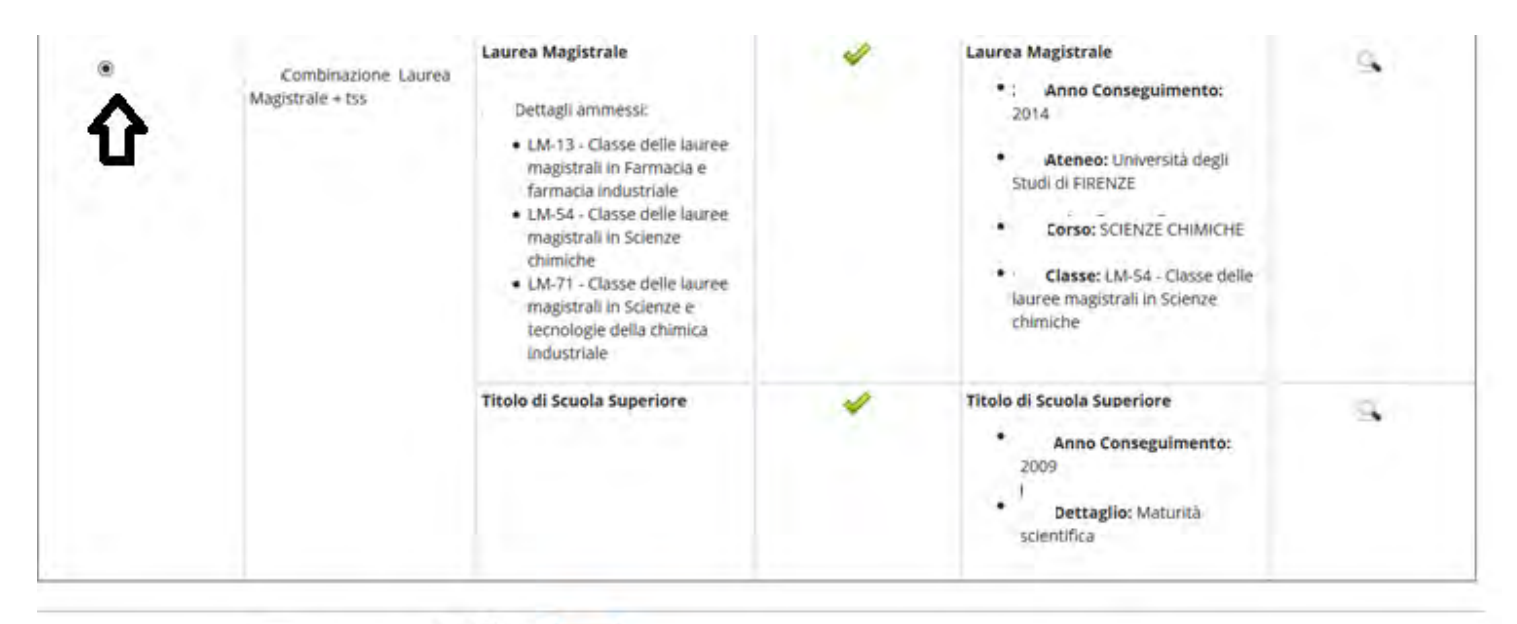

Indietro

**Quinto step**, upload degli allegati obbligatori:

Attenzione!: 1) se è la prima volta che ci si iscrive verrà direttamente proposta questa schermata

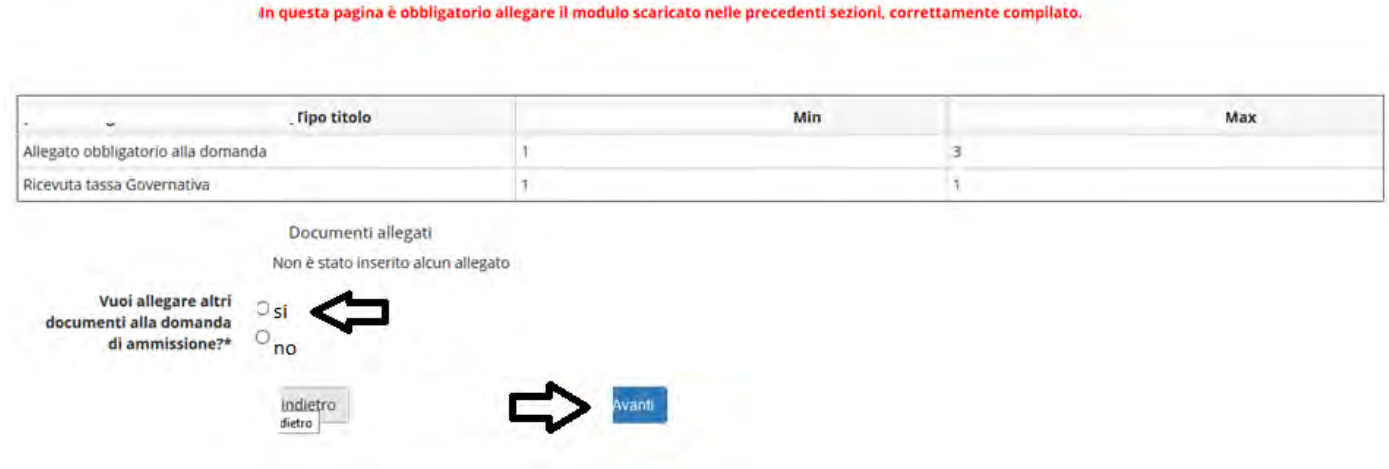

# per procedere è necessario rispondere **SI**

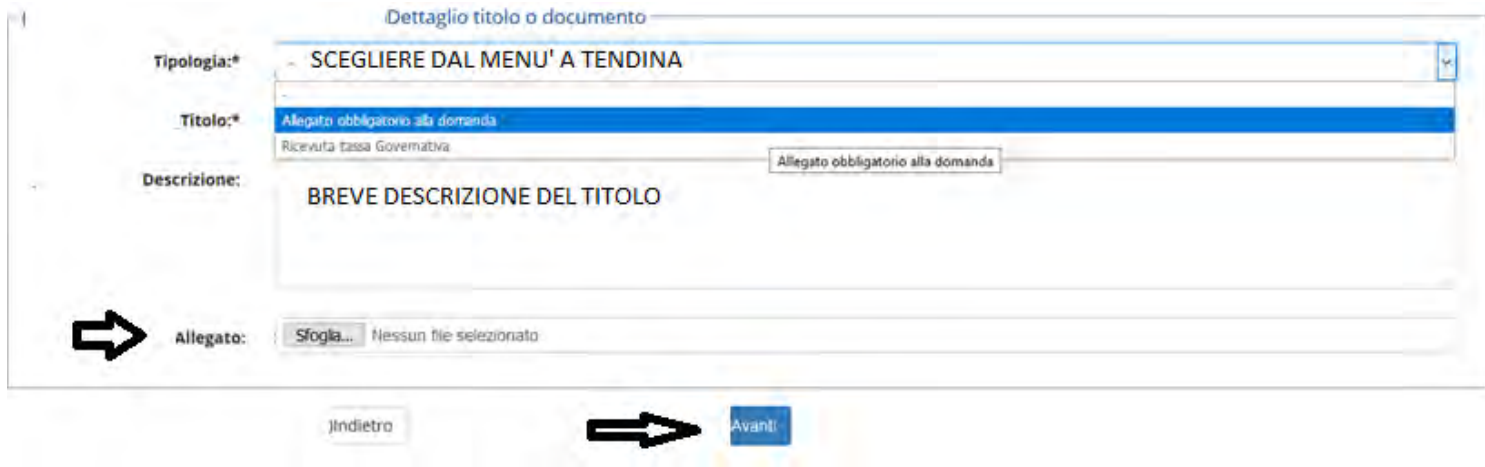

N.B. la procedura deve essere ripetuta per ogni allegato, per l'allegato obbligatorio alla domanda, per la ricevuta, ecc…

# 1) se abbiamo già partecipato alle edizioni precedenti verrà proposto il riepilogo degli allegati caricati, che non sono più validi, per cui si dovrà scegliere

"SI" nella sezione "vuoi allegare altri documenti alla domanda di ammissione e procedere come sopra per l'upload del nuovo allegato

Allegati obbligatori

In questa pagina è obbligatorio allegare il modulo scaricato nelle precedenti sezioni, correttamente compilato.

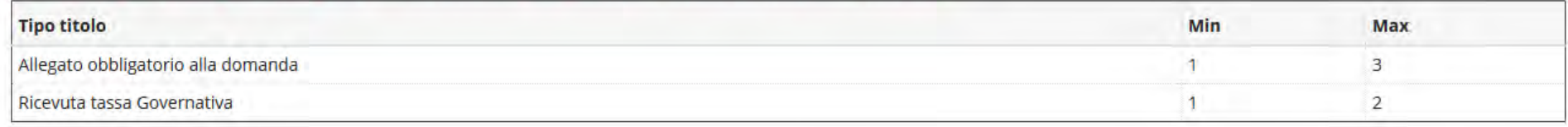

Documenti allegati

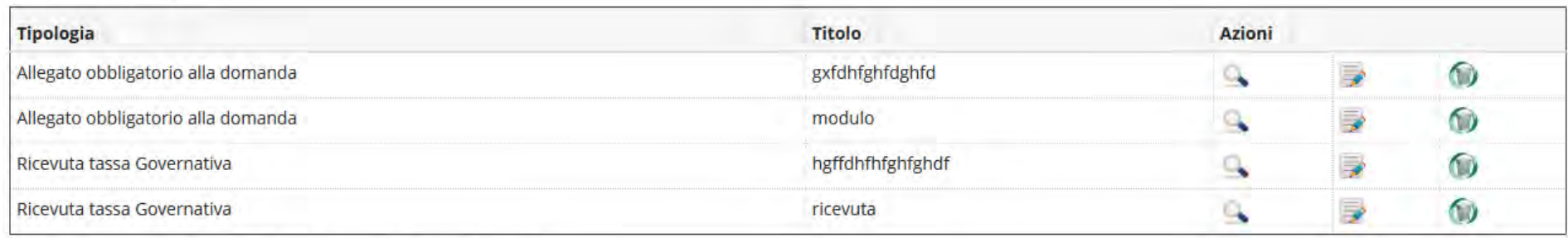

Vuoi allegare altri documenti alla domanda di ammissione?\*

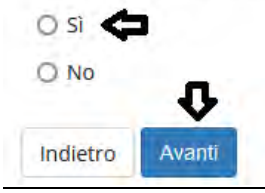

A questo punto nelle schermate successive viene fatto un riepilogo delle scelte precedenti

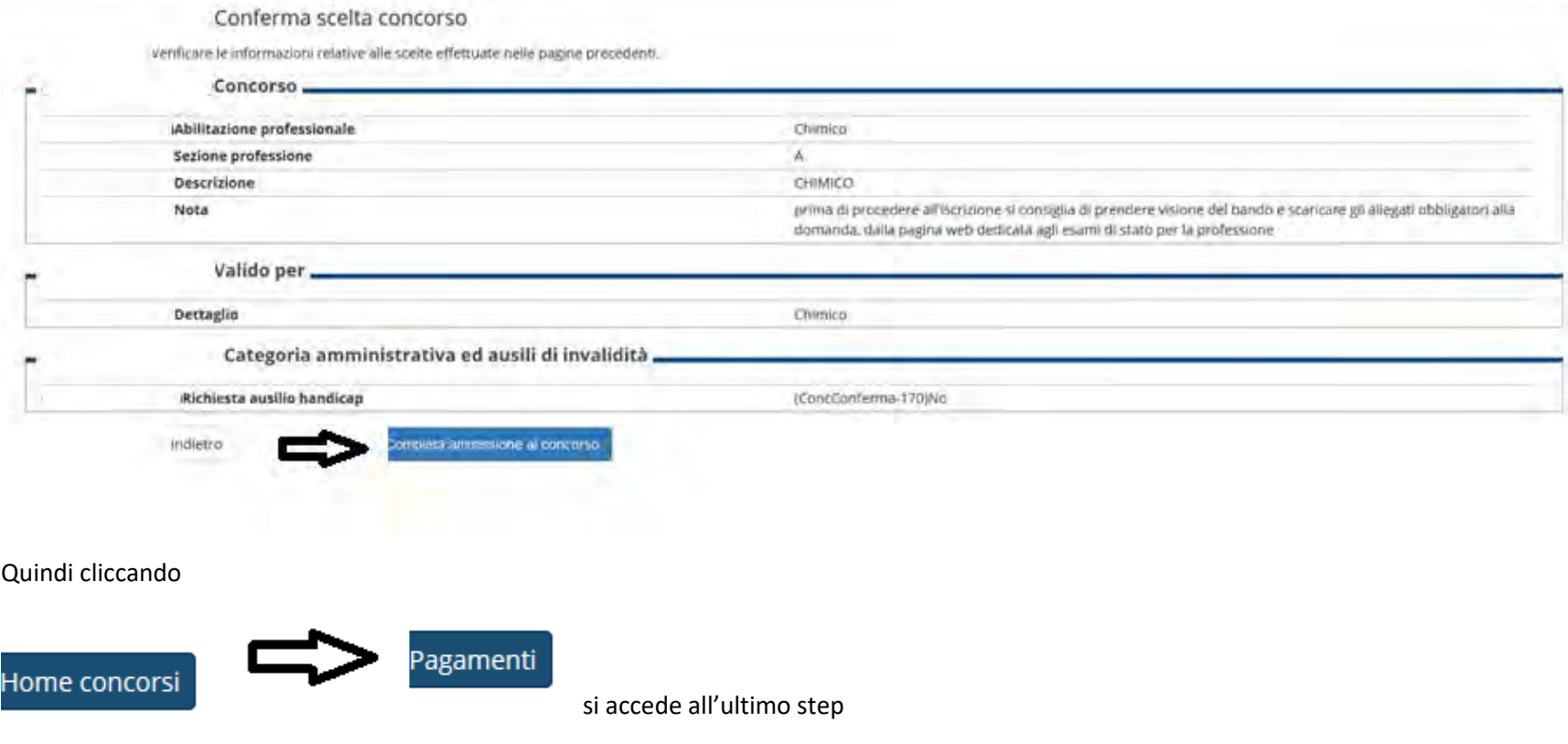

### **Sesto step**, pagamento tassa di ammissione:

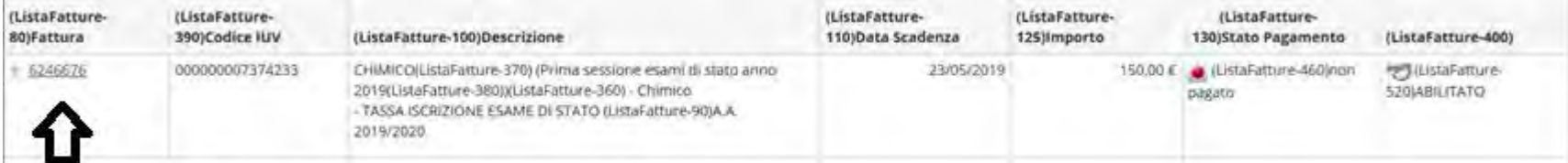

# PER ACCEDERE al mandato di pagamento PagoPA

si potrà effettuare direttamente il pagamento attraverso il nodo PagoPA oppure stampare l'avviso per il codice CBILL o il QCODE

### **SI RICORDA CHE:**

- IL CONTRIBUTO DOVUTO VIENE AUTOMATICAMENTE CALCOLATO DAL SISTEMA e DEVE ESSERE PAGATO ENTRO LA SCADENZA
- I PAGAMENTI DEVONO ESSERE EFFETTUATI TRAMITE CANALE PAGOPA
- I PAGAMENTI ANDATI A BUON FINE VENGONO NOTIFICATI IN AUTOMATICO DAL SISTEMA BANCARIO PRESSO IL QUALE SI È SVOLTA L'OPERAZIONE
- IL SISTEMA NON RILASCIA ALCUNA RICEVUTA DI AVVENUTA ISCRIZIONE, LA PROCEDURA SI RITIENE CORRETTAMENTE CONCLUSA QUANDO APPARE IL "PALLINO VERDE" NELLA SEZIONE "PAGAMENTI", SI PREGA DI NON CONTATTARE LA SEGRETERIA PER AVERNE CONFERMA.

# **PER GLI EX STUDENTI UNIFI è OBBLIGATORIO AL TERMINE DELLA PROCEDURA DI ISCRIZIONE CONTROLLARE L'INDIRIZZO MAIL INSERITO NEL SISTEMA, che potrebbe non essere aggiornato**

**tutte le comunicazioni e le eventuali convocazioni alle prove da remoto avverranno tramite l'indirizzo privato immesso in questa sezione e' quindi indispensabile che sia corretto!!!**

**PER CONTROLLARE ED EVENTUALMENTE VARIARLO** accedere all' "Applicativo Gestione Carriera Studente" dal **Menu** tramite le tre stanghette sulla destra della schermata, accedere a **Home** > **Anagrafica** e scorrere la pagina fino a trovare "**contatti**"

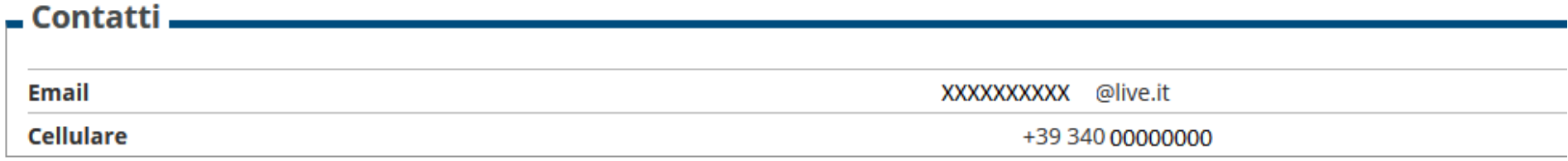

Modifica Recapiti Utilizza il link per modificare i Contatti